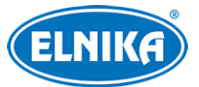

# **TD-9421S4L-C – FullColor Dual Light IP kamera**

Uživatelský manuál

# **Bezpečnostní instrukce**

- **Varování:** Upozorňuje na nízké až střední riziko, které může způsobit mírné zranění.
- **Upozornění:** Upozorňuje na riziko, které může způsobit ztrátu dat, poškození zařízení nebo snížení jeho výkonu.
- **Poznámka:** Poskytuje dodatečné informace nebo zdůrazňuje část předchozího textu.

# **O tomto manuálu**

- Tento manuál je použit pro více modelů. Veškeré obrázky, tabulky a příklady jsou pouze orientační. Řiďte se aktuálním modelem.
- Prostudujte si tento manuál pro zajištění správného a bezpečného používání zařízení.
- V tomto manuálu se mohou vyskytnout typografické chyby nebo technické nepřesnosti. Opravy budou součástí nové verze manuálu. Obsah manuálu se může změnit bez předchozího upozornění.

# **Použití produktu**

- Je zakázáno používat produkt k nelegálním účelům.
- Společnost ELNIKA plus s.r.o. nepovoluje a neschvaluje použití svých produktů k narušení soukromí, práva na ochranu osobních údajů, atd. Použití produktu k těmto účelům je zakázáno.
- Při používání by uživatel neměl produkt poškodit, vyřadit, přetížit nebo jakýmkoliv jiným způsobem ovlivnit jeho funkci.
- Je zakázáno získat přístup k produktu nebo softwaru pomocí hackování, krádeže hesla, atd.

# **Elektrická bezpečnost**

- Používejte pouze napájecí zdroj určený k tomuto zařízení. Nepoužívejte zařízení v nadmořských výškách nad 2000 m nebo teplotách nad 60°C.
- **Varování:** Nesprávné použití a/nebo instalace zařízení může způsobit požár nebo elektrický šok.
- Produkt musí být uzemněn za účelem minimalizace rizika elektrického šoku.
- **Varování:** Před demontáží zařízení si nasaďte antistatické rukavice nebo vybijte statickou elektřinu, která se nahromadila ve Vašem těle.
- **Upozornění:** Nenapájejte zařízení dvěma zdroji současně, pokud není uvedeno jinak. Mohlo by dojít k poškození zařízení.

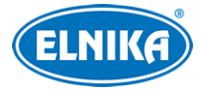

# **Pracovní prostředí**

- Při transportu, skladování a instalaci chraňte zařízení před silným tlakem, silnými nárazy, silnými vibracemi a vodou. Jejich vlivem by mohlo dojít k poškození citlivých částí.
- Kamera by neměla mířit přímo na extrémně jasný objekt (například slunce). Mohlo by dojít k poškození snímacího čipu.
- Neinstalujte zařízení poblíž zdrojů tepla (radiátorů, sporáků, atd). Mohlo by dojít k jeho přehřátí.
- Neinstalujte kameru poblíž výdechu klimatizace. Kondenzující voda by mohla způsobit zhoršení kvality obrazu nebo poškození kamery.
- Neinstalujte zařízení do vlhkého, prašného, extrémně horkého/chladného prostředí, prostředí se silnou elektromagnetickou radiací nebo do prostředí s nestálým osvětlením.
- Ujistěte se, že se poblíž kamera nenachází reflexní povrch. Odražené světlo IR přísvitu kamery může způsobit rozmazání obrazu.

# **Operace a denní údržba**

- Zařízení neobsahuje žádné komponenty, které by mohly být opraveny uživatelem. V případě poruchy kontaktujte servisní oddělení.
- Před zahájením údržby odpojte napájení.
- **Varování:** Veškeré prohlídky a údržbu by měl provádět pouze kvalifikovaný personál.
- Nedotýkejte se snímacího čipu ani krytu objektivu. K odstranění nahromaděného prachu použijte fén.
- K čištění zařízení používejte pouze suchý, měkký hadřík. Pokud se však na kameře nahromadilo příliš mnoho prachu, použití hadříku může způsobit zhoršení funkčnosti IR přísvitu nebo odrazy IR světla. V takovém případě použijte fén.
- Kryt objektivu je optické zařízení, proto se ho nedotýkejte a neutírejte ho. K odstranění prachu použijte fén nebo měkký kartáček, jehož štětiny neobsahují komponenty vyrobené z ropy. K odstranění mastnoty nebo otisků prstů použijte bavlněný hadřík, který neobsahuje žádné komponenty vyrobené z ropy, nebo papír namočený do neutrálního čisticího prostředku. Při čištění postupujte od středu ven. Měňte hadřík/papír podle potřeby.

# **Ochrana soukromí**

- Při instalaci kamery do veřejného prostoru je nutné poblíž umístit výrazné a jasné upozornění na monitorování a označit monitorovaný prostor.
- Osobní údaje budou zpracovávány uživatelem zařízení.

# **Odpovědnost**

● Z hlediska internetové bezpečnosti kupující používá produkt na své vlastní riziko. Společnost ELNIKA plus s.r.o. nenese odpovědnost za škody způsobené nesprávným použitím, únikem citlivých dat nebo jiným poškozením způsobeným kybernetickým útokem, hackerským útokem, virem nebo jiným internetovým nebezpečím. Společnost ELNIKA plus s.r.o. ovšem poskytne technickou podporu v případě nutnosti.

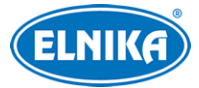

● Zákony týkající se monitorování se liší stát od státu. Společnost ELNIKA plus s.r.o. nenese odpovědnost za škody způsobené nezákonným použitím produktu.

# **Kybernetická bezpečnost**

- Používejte silné heslo. Za silné se považuje heslo, které se se skládá z 8 znaků a obsahuje malé a velké písmeno, číslici a speciální znak.
- Pravidelně měňte heslo. Doporučená maximální doba platnosti hesla je 90 dní.
- Je doporučeno změnit výchozí porty (HTTP/HTTPS port, datový port, atd) za účelem snížení rizika neoprávněného přístupu.
- Je doporučeno v routeru zapnout firewall. Důležité porty (HTTP/HTTPS port, datový port, atd) by však neměly být blokovány.
- Není doporučeno připojovat zařízení k veřejné síti. Pokud se tomu nelze vyhnout, použijte hardwarový firewall.
- Zapněte filtrování IP adres. Tím zabráníte v přístupu každému, kdo není na seznamu.
- Omezte oprávnění dočasných účtů. Přiřazujte uživatelům pouze ta oprávnění, která nezbytně potřebují pro svou práci.
- Pravidelně kontrolujte logy. V nich najdete IP adresy a prováděné operace.

# **Standardy**

# $\epsilon$

Tento výrobek odpovídá základním požadavkům nařízení vlády ČR a odpovídajícím evropským předpisům pro posuzování shody elektrotechnických zařízení: směrnice pro elektromagnetickou kompatibilitu (EMC) - nařízení vlády NV č. 117/2016 Sb. (evropská směrnice 2014/30/EU ) a směrnici o omezení používání některých nebezpečných látek v elektrických a elektronických zařízeních (RoHS) - nařízení vlády NV č. 481/2012 Sb. (evropská směrnice 2011/65/EU a její novela 2015/863) - v platném znění. Výrobek je označen značkou shody s evropskými předpisy CE. Je na něj vystaveno EU prohlášení o shodě.

#### **RoHS - (Restriction of use of Hazardous Substances)**

Produkt byl navržen a vyroben v souladu s direktivou RoHS 2011/65/EU a její novelou 2015/863 týkající se omezení použití některých nebezpečných látek v elektrických a elektronických zařízeních. Cílem direktivy RoHS je zakázat používání nebezpečných látek při výrobě elektrického a elektronického zařízení a tím přispět k ochraně lidského zdraví a životního prostředí. Direktiva RoHS zakazuje použití těchto látek: kadmium a jeho sloučeniny, rtuť a její sloučeniny, olovo a jeho sloučeniny, šestimocný chróm a jeho sloučeniny, polybromované bifenyly (PBB), polybromované difenylethery (PBDE), benzylbutyl ftalát (BBP), Dibutyl ftalát (DBP), bis(2-ethylhexyl) ftalát (DEHP), diisobutyl ftalát (DIBP).

 $\sqrt{N}$ Vykřičník v trojúhelníku upozorňuje uživatele na operace vyžadující zvýšenou opatrnost a dodržování pokynů uvedených v návodu.

 $\bigwedge$ Symbol blesku v trojúhelníku označuje součásti, zakrývající neizolované části pod napětím, jejichž odstranění může vést k úrazu elektrickým proudem.

#### **Direktiva 2012/19/EU (WEEE)**

 Tento symbol na výrobku nebo na jeho balení označuje, že je zakázáno výrobek likvidovat společně s komunálním odpadem. Použitý elektrický nebo elektronický výrobek jste povinni odevzdat na vyhrazeném sběrném místě k další recyklaci. Oddělený sběr a recyklace použitých elektrických a elektronických výrobků pomáhá zachovávat přírodní zdroje a zajišťuje, že bude recyklace provedena takovým způsobem, který nepoškozuje lidské zdraví a životní prostředí. Další informace o nejbližším sběrném místě, na kterém můžete odevzdat použitý elektrický nebo elektronický výrobek, vám poskytne orgán místní samosprávy, nejbližší sběrná služba nebo prodejce, u kterého jste výrobek zakoupili.

#### **Direktiva 94/62/EC**

### 論

Tato direktiva se zabývá obaly a obalovými materiály. Veškeré obaly produktu je nutné umístit do příslušných nádob na tříděný odpad, neměly by být likvidovány společně s komunálním odpadem.

#### **Direktiva EC1907/2006 (REACH)**

Direktiva REACH se zabývá registrací, posuzováním, autorizací a omezením použití chemických látek za účelem ochrany lidského zdraví a životního prostředí. Produkt splňuje požadavky kladené direktivou REACH.

# **1 Úvod**

#### **Hlavní vlastnosti**

- Automatické přepínání ICR, funkce True Day/Night
- Digitální redukce šumu, WDR, BLC, HLC, Anti-flicker
- ROI kódování
- Funkce Chytré doplňkové světlo
- Podporuje vzdálený dohled přes chytrý telefon s operačním systémem iOS nebo Android
- Chytré události: detekce narušení oblasti, detekce překročení linie

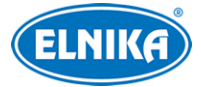

# **2 Síťové připojení**

# **Systémové požadavky**

**Operační systém:** Windows 7 Home Basic nebo lepší **CPU:** 2 GHz nebo lepší **RAM:** 1 GB nebo lepší **Monitor:** rozlišení 1920x1080 (je doporučeno vyšší) **Webový prohlížeč:** Internet Explorer (vyžadován ovládací prvek), Firefox, Edge, Safari, Google Chrome

**Poznámka:** Menu kamery se může lišit podle toho, jestli je v prohlížeči nainstalován ovládací prvek Free Live View. Níže uvádíme webový prohlížeč Internet Explorer jako příklad.

# **2.1 LAN**

### **2.1.1 Přístup přes IP-Tool**

- 1) Ujistěte se, že kamera i PC jsou připojené k lokální síti a v PC je nainstalován program IP-Tool (najdete ho na přiloženém CD).
- 2) Spusťte program IP-Tool.
- 3) Výchozí IP adresa kamery je **192.168.226.201**. Dvojklikem na tuto adresu se ke kameře připojíte přes IE. Objeví se prohlášení o ochraně soukromí. Zaškrtněte **Přečetl/a jsem (Already Read)**. Pak aktivujte zařízení. zadejte heslo a klikněte na **OK**. Pokud zaškrtnete **Aktivovat Onvif uživatele (Activate Onvif User)**, ke kameře se bude možné připojit přes platformu třetí strany pomocí protokolu ONVIF.
- 4) Podle pokynů nainstalujte ovládací prvek ActiveX a aktualizujte stránku. Objeví se přihlašovací rozhraní. Zadejte uživatelské jméno (**User Name**; výchozí uživatelské jméno je **admin**), heslo (**Password**) a klikněte na **Přihlásit (Login)**.
- 5) Zvolte bezpečnostní otázky pro resetování hesla uživatele **admin** a zadejte odpovědi.

**Poznámka:** Pokud později dojde k zapomenutí hesla, klikněte na **Zapomenuté heslo (Forgot Password)**. Pak zadejte odpovědi na zobrazené bezpečnostní otázky.

# **2.1.2 Přímý přístup přes IE**

Výchozí síťové parametry kamery jsou následující: IP adresa (IP Address): **192.168.226.201** Maska podsítě (Subnet mask): **255.255.255.0** Brána (Gateway): **192.168.226.1** HTTP port: **80** Datový port (Data Port): **9008** Při prvním přihlášení použijte tyto parametry. Připojte kameru přímo k PC síťovým kabelem.

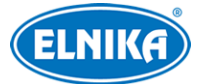

- 1) Změňte IP adresu PC tak, aby se kamera i PC nacházely ve stejné podsíti. Otevřete **Centrum sítí a sdílení -> Lokální síť -> Vlastnosti -> IPv4 -> Vlastnosti**. Zadejte potřebné síťové parametry a klikněte na **OK**.
- 2) Spusťte Internet Explorer a zadejte do něj IP adresu kamery.
- 3) Podle pokynů nainstalujte ovládací prvek ActiveX a aktualizujte stránku.
- 4) Objeví se přihlašovací rozhraní. Zadejte uživatelské jméno (**User Name**; výchozí uživatelské jméno je **admin**), heslo (**Password**) a klikněte na **Přihlásit (Login)**.

# **2.2 WAN**

#### **Přístup přes router/virtuální server**

- 1) Ujistěte se, že kamera je připojena k lokální síti. Poté v menu kamery klikněte na **Nastavení (Config) > Síť (Network) > Port** a nastavte adresy portů.
- 2) Klikněte na **Nastavení (Config) > Síť (Network) > TCP/IP** a nastavte IP adresu a další síťové parametry.
- 3) V routeru/virtuálním serveru nastavte přesměrování HTTP portu a datového portu na lokální IP adresu kamery.
- 4) Spusťte Internet Explorer a zadejte do něj WAN IP adresu kamery (IP adresu routeru).

#### **Přístup přes PPPoE**

- 1) Ujistěte se, že kamera je připojena k lokální síti. Poté v menu kamery klikněte na **Config -> Network -> Port** a nastavte adresy portů.
- 2) Klikněte na **Config → Network → TCP/IP → PPPoE**. Zaškrtněte **Enable**. Poté zadejte uživatelské jméno od poskytovatele do pole **User Name**, heslo od poskytovatele do pole **Password** a klikněte na **Save**.
- 3) Klikněte na **Config → Network → DDNS** a zadejte potřebné parametry. **Poznámka:** Před nastavením DDNS je nutné si zaregistrovat doménu u jednoho z poskytovatelů této služby.
- 4) Spusťte Internet Explorer a zadejte do něj doménu a HTTP port.

#### **Přístup přes statickou IP adresu**

- 1) Ujistěte se, že kamera je připojena k lokální síti. Poté v menu kamery klikněte na **Config -> Network -> Port** a nastavte adresy portů.
- 2) Klikněte na **Config -> Network -> TCP/IP** a zaškrtněte **Use the following address**. Poté zadejte IP adresu a ostatní síťové parametry.
- 3) Spusťte Internet Explorer a zadejte do něj WAN IP adresu kamery (IP adresu brány) a HTTP port.

# **3 Živé video**

Po přihlášení se zobrazí živý obraz kamery.

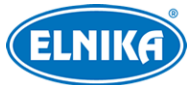

#### TD-9421S4L-C – FullColor Dual Light IP kamera

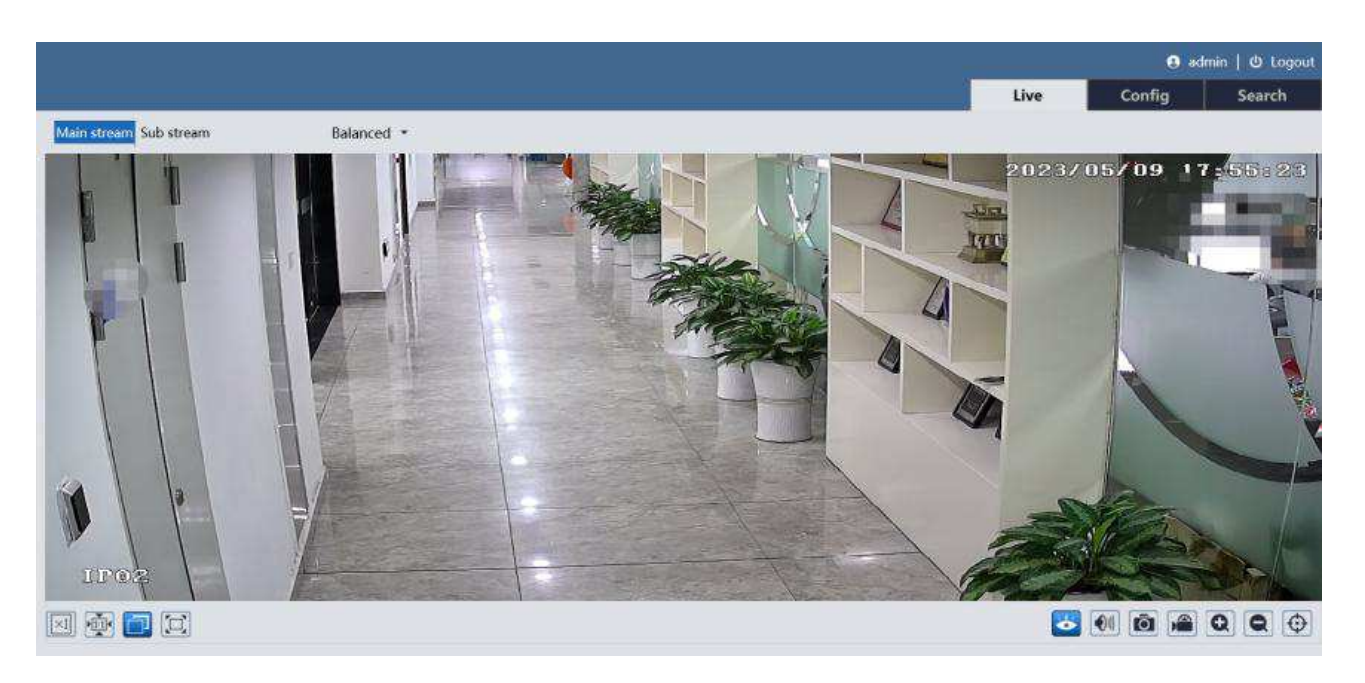

#### **Spodní lišta**

![](_page_6_Picture_104.jpeg)

#### **Poznámky:**

- Indikátor chytrého alarmu bude blikat pouze v případě, že kamera danou funkci podporuje a tato funkce je zapnutá.
- Pokud ve webovém prohlížeči není nainstalován ovládací prvek Free Live View, není podporován lokální záznam ani momentka. Také nelze přepnout režim videa (Reálný čas/Real-time, Vyvážený/Balanced, Plynulý/Fluent).
- Režim Na celou obrazovku ukončíte dvojklikem nebo klávesou **Esc**.

# **4 Nastavení**

Klikněte na **Nastavení (Config)**.

**Poznámka:** Po každé změně parametru klikněte na **Uložit (Save)** pro uložení nového nastavení.

![](_page_7_Picture_0.jpeg)

# **4.1 Systémové nastavení**

### **4.1.1 Základní informace**

Klikněte na **Nastavení (Config) > Systém (System) > Základní informace (Basic Information)**. Zde si můžete ověřit Jméno zařízení (Device Name), Model produktu (Product Model), Značku (Brand), Verzi softwaru (Software Version), dobu vydání softwaru (Software Build Date), Verzi Onvif (Onvif Version), Verzi OCX (OCX Version) a MAC adresu. Pro prohlédnutí informací o zařízení (About this machine) nebo prohlášení o ochraně soukromí (Privacy Statement) klikněte na **Prohlížet (View)**.

### **4.1.2 Datum a čas**

Klikněte na **Nastavení (Config) > Systém (System) > Datum a čas (Date and Time)**. Zvolte Časové pásmo (Time Zone) a zaškrtněte letní čas (DST). Lze zvolit automatický, nebo ruční letní čas. Pro nastavení synchronizace času klikněte na záložku **Datum a čas (Date and Time)**. Zde máte na výběr 3 možnosti.

- **Synchronizovat s NTP serverem (Synchronize with NTP server):** zadejte adresu serveru a periodu aktualizace času
- **Synchronizovat s časem počítače (Synchronize with computer time)**
- **Nastavit ručně (Set manually):** zvolte formát a zadejte datum a čas

### **4.1.3 Lokální nastavení**

Klikněte na **Nastavení (Config) > Systém (System) > Lokální nastavení (Local Config)**. Zde můžete nastavit cestu k momentkám (Picture Path) a cestu k záznamům (Record Path) kliknutím na **Procházet (Browse)**. Také můžete zapnout (Otevřít/Open), nebo vypnout (Zavřít/Close) záznam zvuku (Video Audio Settings) a zobrazení datového toku při přehrávání záznamu (Show Bitrate).

**Poznámka:** Pokud ve webovém prohlížeči není nainstalován ovládací prvek Free Live View, lze nastavit pouze zobrazení datového toku.

# **4.2 Nastavení obrazu**

# **4.2.1 Nastavení zobrazení**

Klikněte na **Nastavení (Config) > Obraz (Image) > Zobrazení (Display)**. Zde můžete nastavit parametry pro Běžný režim (Common), Den (Day) a Noc (Night).

- **Jas (Brightness):** míra jasu obrazu
- **Kontrast (Contrast):** barevný rozdíl mezi nejsvětlejším a nejtmavším místem obrazu
- **Odstín (Hue):** podíl barevných složek v obraze
- **Sytost (Saturation):** míra čistoty barev; čím je tento parametr vyšší, tím je obraz jasnější
- **WDR:** tato funkce zlepšuje kvalitu obrazu, pokud se v něm zároveň vyskytují velmi tmavá i velmi světlá místa; zapnutí WDR přeruší záznam na několik sekund
- **Ostrost (Sharpness):** rozlišení plochy obrazu a míra ostrosti krajů obrazu

![](_page_8_Picture_0.jpeg)

- **Redukce šumu (Noise Reduction):** redukce šumu (zrnění) v obraze; zvýšení této hodnoty posílí funkci, ale také sníží celkové rozlišení obrazu
- **Kompenzace protisvětla (Backlight Compensation/BLC):**
	- ➔ **Vypnuto (Off):** funkce je vypnutá; tato možnost je výchozí nastavení
	- → **HLC:** tato funkce sníží celkový jas obrazu zamaskováním přesvětleného místa a redukcí korony
	- **→ BLC:** tato funkce upraví expozici scény tak, aby objekty v nejtmavší části obrazu byly jasně viditelné
- **Antiflicker:** nestálé světelné podmínky (například osvětlení výbojkou)
	- ➔ **Vypnuto (Off):** funkce je vypnutá (doporučeno pro venkovní instalaci)
	- ➔ **50Hz:** omezuje blikání při frekvenci 50 Hz
	- ➔ **60Hz:** omezuje blikání při frekvenci 60 Hz
- **Vyvážení bílé (White Balance):** tato funkce upraví teplotu barev podle prostředí
- **Režim závěrky (Shutter Mode):** lze zvolit Automatický (Auto), nebo Ruční (Manual); pokud zvolíte Ruční, můžete nastavit rychlost digitální závěrky
- **Režim zisku (Gain Mode):** lze zvolit Automatický (Auto), nebo Ruční (Manual); pokud zvolíte ruční, můžete nastavit míru zesílení signálu; čím je tento parametr vyšší, tím je obraz jasnější
- **Frekvence (Frequency):** lze nastavit 50 Hz, nebo 60 Hz
- **Zrcadlení obrazu (Image Mirror):** tato funkce otočí obraz horizontálně
- **Převrácení obrazu (Image Flip):** tato funkce otočí obraz vertikálně
- **Režim osvětlení (Illumination Mode):**
	- → **Bílé světlo (White Light):** můžete nastavit Režim bílého světla (White Light Mode; Vypnuto/Off, Automatické/Auto, Ruční/Manual) a kompenzaci přeexponování (Overexposure Control; Vypnuto/Off, Nízká/Low, Střední/Mid, Vysoká/High).
	- → Infračervené světlo (Infrared Light): lze nastavit Chytré IR (Smart IR; Zapnuto/On, Vypnuto/Off), Režim den/noc (Day/Night Mode; Automatický/Auto, Den/Day, Noc/Night, Časování/Timing) a Infračervený režim /Infra-red Mode; Automatický/Auto, Zapnuto/On, Vypnuto/Off).
	- ➔ **Chytré doplňkové světlo (Smart Supplement Light):** kamera při nízké úrovni osvětlení automaticky zapne IR přísvit. Pokud je detekován člověk nebo vozidlo, kamera přepne na bílé světlo.

**Poznámka:** U některých parametrů se při změně nastavení kamera restartuje. Tento parametr se nezmění, pokud kliknete na tlačítko **Výchozí (Default)**.

#### **Časování**

Klikněte na záložku **Správa profilů (Profile Management)**. Zde nastavte položku **Plánovač (Schedule)** na **Časování (Timing)**. Potom pomocí posuvníků nastavte hranice mezi denním a nočním režimem. Modrá indikuje denní režim, šedá indikuje noční režim.

![](_page_9_Picture_0.jpeg)

### **4.2.2 Nastavení video/audio streamu**

Klikněte na **Nastavení (Config) > Obraz (Image) > Vido/Audio**.

#### **Obraz**

Klikněte na záložku **Video**.

- **Rozlišení (Resolution):** velikost obrazu
- **Snímkování (Frame Rate):** počet snímků za sekundu; čím je tento parametr vyšší, tím je video plynulejší
- **Typ datového toku (Bitrate Type):** lze zvolit CBR (konstantní datový tok), nebo VBR (proměnný datový tok)
- **Datový tok (Bitrate):** tento parametr lze nastavit, pokud je typ datového toku nastaven na CBR
- **Kvalita videa (Video Quality):** tento parametr lze nastavit, pokud je typ datového toku nastaven na VBR; čím vyšší je kvalita, tím vyšší bude datový tok
- **Interval mezi snímky (I Frame Interval):** interval mezi skupinou snímků; pokud před kamerou není příliš mnoho pohybu, nastavení této hodnoty nad snímkování sníží datový tok; pokud je však před kamerou hodně pohybu, nastavení příliš vysoké hodnoty může způsobit přeskakování snímků
- **Komprese videa (Video Compression):** lze nastavit MJPEG, H.264+, H.264, H.265+, nebo H.265. Komprese MJPEG není dostupná u hlavního streamu. Pokud zvolíte kompresi H.265+ nebo H.265, ujistěte se, že klientský systém dokáže obrazový signál dekódovat. V porovnání s kompresí H.265, komprese H.265+ zabere méně místa na disku při stejném datovém toku. V porovnání s kompresí H.264, komprese H.265 má za stejných podmínek nižší datový tok.
- **Profil (Profile):** lze zvolit Základní (Baseline), Hlavní (Main), nebo Vysoký (High)
- **Zaslat momentku (Send Snapshot):** stream pro zasílání momentek (Hlavní stream/Main Stream, nebo Vedlejší stream/Sub Stream)
- **Rozdělení části kódování videa (Video encode slice split):** tato funkce zajistí plynulé video i na méně výkonném PC
- **Vodoznak (Watermark):** zaškrtněte toto políčko a vyplňte **Obsah vodoznaku (Watermark Content)**.

### **Zvuk**

Klikněte na záložku **Audio**.

- **Povolit (Enable):** zapnutí zvuku
- **Kódování audia (Audio Encoding):** lze zvolit G711A, nebo G711U
- **Typ Audia (Audio Type):** lze zvolit MIC (vestavěný mikrofon), nebo LIN (audio vstup)
- **Hlasitost (Volume):** hlasitost zvoleného typu vstupu

![](_page_10_Picture_0.jpeg)

# **4.2.3 OSD**

Klikněte na **Nastavení (Config) > Obraz (Image) > OSD**. Zde podle potřeby zaškrtněte **Zobrazit časové razítko (Show Timestamp)** a/nebo **Zobrazit jméno zařízení (Show Device Name)**. Pokud jsou tyto volby zaškrtnuté, můžete nastavit formát data a jméno zařízení. Pro zobrazení uživatelem definovaného textu zaškrtněte **OSD obsah (OSD Content)** a vyplňte textové pole.

### **4.2.4 Maska videa**

Tato funkce umožňuje zakrýt část obrazu za účelem ochrany soukromí. Lze vytvořit nejvýše 4 masky. Klikněte na **Nastavení (Config) > Obraz (Image) > Maska videa (Video Mask)**.

#### **Vytvoření masky**

- 1. Zaškrtněte **Povolit (Enable)**.
- 2. Klikněte na **Nakreslit oblast (Draw Area)** a tažením myši označte oblast, kterou chcete zamaskovat. Klikněte na **Zastavit kreslení (Stop Draw)** pro dokončení.
- 3. Klikněte na **Uložit (Save)**.
- 4. Vraťte se do živého videa pro ověření funkčnosti masky.

#### **Smazání masky**

#### Klikněte na **Smazat (Clear)**.

### **4.2.5 ROI**

Tato funkce umožňuje určit část obrazu jako prioritní. Tato část pak bude mít vyšší datový tok a tím pádem vyšší kvalitu obrazu. Klikněte na **Nastavení (Config) > Obraz (Image) > ROI**.

- 1. Zaškrtněte **Povolit (Enable)**.
- 2. Klikněte na **Nakreslit oblast (Draw Area)** a tažením myši označte prioritní oblast. Klikněte na **Zastavit kreslení (Stop Draw)** pro dokončení.
- 3. Pomocí posuvníku nastavte úroveň.
- 4. Klikněte na **Uložit (Save)**.

# **4.3 Alarmy**

### **4.3.1 Detekce pohybu**

Klikněte na **Nastavení (Config) > Alarm > Detekce pohybu (Motion Detection)**.

- 1. Zaškrtněte **Povolit (Enable)**, pak nastavte Dobu trvání alarmu (Alarm Holding Time) a Efektivní cíl (Effective Target).
	- ➔ **Efektivní cíl:** Pokud zaškrtnete **Člověk (Human)**, kamera bude detekovat pouze pohybující se lidi. Pokud tato volba není zaškrtnuta, kamera bude detekovat všechny pohybující se objekty.
	- ➔ **Doba trvání alarmu:** po tuto dobu budou ignorovány další alarmové signály budou považovány za součást pohybu, který spustil alarm.
- 2. Klikněte na záložku **Oblast a citlivost (Area and Sensitivity)**. Zde pomocí posuvníku nastavte citlivost detekce. Zaškrtněte **Přidat (Add)**, klikněte na **Nakreslit oblast (Draw**

![](_page_11_Picture_0.jpeg)

**Area)** a tažením myši označte oblast detekce. Pro smazání zaškrtněte **Smazat (Erase)** a tažením myši označte oblast, kterou chcete smazat. Nakonec klikněte na **Uložit (Save)** pro uložení nastavení.

3. Klikněte na záložku **Plánovač (Schedule)** a nastavte časový plán (viz níže).

![](_page_11_Picture_59.jpeg)

#### **Týdenní plán (Week Schedule)**

Plánovač je rozdělen na 7 řádků (dnů v týdnu; první je neděle), každý řádek je dále rozdělen na 24 dílků (hodin). Zaškrtněte **Přidat (Add)** a tažením myši po řádku označte časový úsek podle potřeby. Pro smazání zaškrtněte **Smazat (Erase)** a tažením myši po řádku označte časový úsek podle potřeby. Pokud kliknete na **Ruční vstup (Manual Input)**, můžete nastavit časový úsek ručně, s přesností na minuty.

![](_page_12_Picture_0.jpeg)

#### **Sváteční plán (Holiday Schedule)**

Zadejte den, tažením myši po řádku označte časový úsek podle potřeby a klikněte na +. Pro smazání svátečního plánu ho označte a klikněte na -.

**Poznámka:** Sváteční plán má přednost před týdenním plánem. Pokud tedy pro určitý den existuje zároveň týdenní i sváteční plán, týdenní plán bude ignorován.

# **4.3.2 Alarm výjimky**

Klikněte na **Nastavení (Config) > Alarm > Alarm výjimky (Exception Alarm)**. Zde můžete zapnout alarm Kolize IP adres (IP Address Collision) a alarm Odpojení kabelu (Cable Disconnected). Pro zkontrolování relevantních alarmů klikněte na **Nastavení (Config) > Údržba (Maintenance) > Operační log (Operation Log)**.

### **4.3.3 Alarmový server**

Klikněte na **Nastavení (Config) > Alarm > Alarmový server**. Zde zadejte adresu serveru a port. Pokud zapnete ověřovací pulzy (Heartbeat), nastavte interval. Pokud poté dojde k alarmu kamera zašle relevantní informaci alarmovému serveru.

# **4.4 Události**

Pro zvýšení přesnosti detekce se řiďte následujícími doporučeními.

- Kamera by měla být připevněna ke stabilnímu povrchu. Vibrace mohou způsobit falešné poplachy.
- Kamera by neměla mířit na reflexní povrch (zrcadlo, sklo, vodní hladinu, vyleštěnou podlahu, atd).
- Kamera by neměla být instalována do úzkého nebo příliš tmavého prostoru.
- Barva sledovaného objektu by se měla lišit od barvy pozadí.
- Ujistěte se, že obraz je ostrý v kteroukoliv denní i noční dobu. Vyhněte se podexponování a přeexponování scény.

### **4.4.1 Překročení linie**

Tato funkce spustí alarm, pokud někdo překročí přednastavenou linii. Klikněte na **Nastavení (Config) . Událost (Event) > Překročení linie (Line Crossing)**.

- 1. Zaškrtněte **Povolit (Enable)**, pak nastavte Dobu trvání alarmu (Alarm Holding Time) a citlivost (Sensitivity).
- 2. Klikněte na **Uložit (Save)**.
- 3. Klikněte na záložku **Oblast a citlivost (Area and sensitivity)**. Zvolte číslo linie (1~4) a povolený směr průchodu. Pak klikněte na **Nakreslit oblast (Draw Area)** a tažením myši vytvořte linii. Klikněte na **Zastavit kreslení (Stop Draw)** pro dokončení. Pro smazání linie klikněte na **Smazat (Clear)**. Nakonec klikněte na **Uložit (Save)**.
	- **→ A <-> B:** alarm se spustí při průchodu oběma směry.
	- ➔ **A -> B:** alarm se spustí při průchodu z A do B
	- **→ A <- B:** alarm se spustí při průchodu z B do A

![](_page_13_Picture_0.jpeg)

4. Klikněte na záložku **Plánovač (Schedule)** a nastavte časový plán (viz Detekce pohybu).

**Poznámka:** Tato funkce detekuje pouze překročení linie člověkem.

#### **Instalační podmínky**

- 1. Tato funkce by neměla být používána v prostředí s velkým počtem stromů nebo výraznými změnami osvětlení (například reflektory projíždějících automobilů). Scéna by neměla být příliš tmavá.
- 2. Instalační výška kamery by měla být minimálně 2.8 m.
- 3. Kamera by měla být instalována pod úhlem 45°.
- 4. Detekovaný objekt by měl zabírat minimálně 1% celkové plochy obrazu a zároveň maximálně 1/8 (12.5%) celkové plochy obrazu.
- 5. Detekce trvá 2 sekundy. Po tuto dobu by kamera měla vidět cíl.
- 6. Adekvátní osvětlení a žádné překážky jsou velmi důležité pro správné fungování detekce.

### **4.4.2 Narušení oblasti**

Tato funkce spustí alarm, pokud někdo vnikne do oblasti detekce. Funkci lze použít například pro střežení důležitých míst, nebezpečných míst nebo míst s omezeným přístupem. Klikněte na **Nastavení (Config) > Událost (Event) > Narušení oblasti (Region Intrusion)**.

- 1. Zaškrtněte **Povolit (Enable)**, pak nastavte Dobu trvání alarmu (Alarm Holding Time) a citlivost (Sensitivity).
- 2. Klikněte na **Uložit (Save)**.
- 3. Klikněte na záložku **Oblast (Area)**. Zvolte číslo oblasti (1~4). Pak klikněte na **Nakreslit oblast (Draw Area)** a klikáním vytvořte uzavřenou oblast. Klikněte na **Zastavit kreslení (Stop Draw)** pro dokončení. Pro smazání oblasti klikněte na **Smazat (Clear)**. Nakonec klikněte na **Uložit (Save)**.
- 4. Klikněte na záložku **Plánovač (Schedule)** a nastavte časový plán (viz Detekce pohybu).

**Poznámka:** Tato funkce detekuje pouze narušení oblasti člověkem.

#### **Instalační podmínky**

- 1. Tato funkce by neměla být používána v prostředí s velkým počtem stromů nebo výraznými změnami osvětlení (například reflektory projíždějících automobilů). Scéna by neměla být příliš tmavá.
- 2. Instalační výška kamery by měla být minimálně 2.8 m.
- 3. Kamera by měla být instalována pod úhlem 45°.
- 4. Detekovaný objekt by měl zabírat minimálně 1% celkové plochy obrazu a zároveň maximálně 1/8 (12.5%) celkové plochy obrazu.
- 5. Detekce trvá 2 sekundy. Po tuto dobu by kamera měla vidět cíl.
- 6. Adekvátní osvětlení a žádné překážky jsou velmi důležité pro správné fungování detekce.

![](_page_14_Picture_0.jpeg)

# **4.5 Síťové nastavení**

## **4.5.1 TCP/IP**

Klikněte na **Nastavení (Config) > Síť (Network) > TCP/IP**. Pokud chcete použít dynamickou IP adresu, zaškrtněte **Získat IP adresu automaticky (Obtain an IP address automatically)**. Pokud chcete použít statickou IP adresu, zaškrtněte **Použít následující IP adresu (Use the following IP address)**. Pak ručně zadejte IP adresu (IP Address), Masku podsítě (Subnet Mask), Bránu (Gateway) a adresy DNS serverů. Kliknutím na **Test** můžete otestovat správnost nastavení.

### **4.5.2 Porty**

Klikněte na **Nastavení (Config) > Síť (Network) > Port**.

- **HTTP port:** webový port; výchozí adresa je **80**
- **Datový port (Data Port):** výchozí adresa je **9008**
- **RTSP port:** streamovací port; výchozí adresa je **554**
- **WebSocket Port:** komunikační port pro živý náhled bez ovládacího prvku Free Live View; výchozí adresa je **7681**

### **4.5.3 Nastavení serveru**

Tato funkce slouží zejména pro připojení k NVMS. Klikněte na **Nastavení (Config) > Síť (Network) > Nastavení serveru (Server Configuration)**.

- 1. Zaškrtněte **Povolit (Enable)**.
- 2. Poznamenejte si IP adresu a port Serveru přenosu médií (Media Transfer Server). Výchozí port pro Auto-report je 2009. Pak v NVMS zapněte funkci Auto-report a zadejte potřebné parametry kamery. Systém vygeneruje unikátní ID.
- 3. Do menu kamery zadejte IP adresu a port Serveru přenosu médií spolu s vygenerovaným ID.

# **4.5.4 ONVIF**

Kameru lze vyhledat a připojit se k ní přes platformu třetí strany prostřednictvím protokolu ONVIF/RTSP. Klikněte na **Nastavení (Config) > Síť (Network) > Onvif**. Pro přidání uživatele klikněte na **Přidat (Add)**. Zadejte Uživatelské jméno (User Name), Heslo (Password), Potvrzení hesla (Confirm Password), zvolte Typ uživatele (User Type) a klikněte na **OK**. Pokud při přidávání uživatele zaškrtnete volbu **Aktivovat Onvif uživatele (Activate Onvif User)**, není nutné provést předchozí kroky. Při přihlášení ke kameře pak použijte aktivovaný Onvif účet.

# **4.5.5 802.1X**

802.1X je protokol řízení přístupu pro lokální síť. Aby bylo možné tuto funkci využít, kamera musí být připojena ke switchi, který podporuje protokol 802.1X. Tento switch pak bude fungovat jako autorizační zařízení. Pokud kamera projde autorizací, lze se k ní připojit přes lokální síť. Klikněte na **Nastavení (Config) > Síť (Network) > 802.1X**. Zde zaškrtněte **Povolit (Enable)** a zadejte Uživatelské jméno (User Name) a Heslo (Password) použité v autorizačním serveru. Parametry Typ protokolu (Protocol Type) a Verze EAPOL (EAPOL Version) neměňte.

![](_page_15_Picture_0.jpeg)

### **4.5.6 RTSP**

Klikněte na **Nastavení (Config) > Síť (Network) > RTSP**. Zaškrtněte **Povolit (Enable)** a zadejte port. U položky **Adresa (Address)** najdete URL adresy jednotlivých streamů. **Profile1** indikuje hlavní stream, **profile2** indikuje vedlejší stream. Příslušnou adresu zadejte do webového prohlížeče nebo multimediálního přehrávače pro přehrání streamu. Výše uvedené streamy jsou unicastové. U multicastového streamu je potřeba přidat na konec adresy **?transportmode=mcast**.

#### **Poznámky:**

- 1. Kamera podporuje současné streamování přes webový prohlížeč a VLC Player.
- 2. Nelze použít adresu IPv6.
- 3. Nepoužívejte stejnou multicastotovu adresu v lokální síti vícekrát.
- 4. Pokud je VLC Player v TCP režimu, nelze přehrát multicastový stream.

### **4.5.7 RTMP**

**Poznámky:**

- 1. Tato funkce je podporována pouze některými modely.
- 2. Tato funkce podporuje pouze kompresi H.264.

Ke kameře se lze připojit přes platformu třetí strany (například YouTube) za účelem prohlížení živého videa prostřednictvím protokolu RTMP. Klikněte na **Nastavení (Config) > Síť (Network) > RTMP**. Zaškrtněte **Povolit (Enable)**, zvolte Typ streamu (Hlavní stream/Main Stream, Vedlejší Stream/Sub Stream, Třetí stream/Third Stream), zadejte adresu serveru a dobu pro opětovné připojení při přerušení spojení (Reconnect After Timeout). Pro aktualizaci stavu připojení klikněte na **Obnovit (Refresh)**.

# **4.6 Zabezpečení**

### **4.6.1 Nastavení uživatele**

Klikněte na **Nastavení (Config) > Zabezpečení (Security) > Uživatel (User)**.

#### **Přidání uživatele**

- 1. Klikněte na **Přidat (Add)**.
- 2. Zadejte Uživatelské jméno (User Name).
- 3. Zadejte Heslo (Password) a Potvrzení hesla (Confirm Password). Přitom se řiďte požadovanou silou hesla.
- 4. Zvolte Typ uživatele (User Type) a zaškrtněte oprávnění podle potřeby. Lze zvolit Normální uživatel (Normal User), Pokročilý uživatel (Advanced User), nebo Administrátor.
- 5. Klikněte na **OK**.

#### **Úprava uživatele**

1. Označte uživatele kliknutím.

![](_page_16_Picture_0.jpeg)

- 2. Klikněte na **Změnit (Modify)**.
- 3. Pro změnu hesla zaškrtněte **Nové heslo (New Password)**. Pak zadejte Staré heslo (Old Password), Nové heslo (New Password) a Potvrzení hesla (Confirm Password).
- 4. U Normálních a Pokročilých uživatelů lze změnit oprávnění.
- 5. Klikněte na **OK**.

#### **Smazání uživatele**

- 1. Označte uživatele kliknutím.
- 2. Klikněte na **Smazat (Delete)**.

#### **Poznámky:**

- 1. Uživatel **admin** nemůže být smazán.
- 2. U uživatele **admin** lze nastavit bezpečnostní otázky pro resetování hesla.

# **4.6.2 Připojení uživatelé**

Klikněte na **Nastavení (Config) > Zabezpečení (Security) > Online uživatel (Online User)**. Zde se zobrazuje seznam uživatelů, kteří jsou právě ke kameře připojeni. Administrátor může odpojit ostatní uživatele (včetně ostatních Administrátorů) kliknutím na **Vyhodit (Kick Out)**.

### **4.6.3 Blokovaný a povolený seznam**

Klikněte na **Nastavení (Config) > Zabezpečení (Security) > Blokovaný a povolený seznam (Block and Allow Lists)**. Zde zaškrtněte **Povolit filtrování adres (Enable address filtering)**. Pokud zaškrtnete **Blokovat následující adresy (Block the following address)**, ke kameře se bude moci připojit kdokoliv kromě adres na seznamu. Pokud zaškrtnete **Povolit následující adresy (Allow the following address)**, ke kameře se budou moci připojit pouze adresy na seznamu. Zaškrtněte buď **IPv4**, nebo **IPv6** podle potřeby, zadejte adresu a klikněte na **Přidat (Add)**. Pro smazání adresy ji označte a klikněte na **Smazat (Delete)**.

### **4.6.4 Správa zabezpečení**

Klikněte na **Nastavení (Config) > Zabezpečení (Security) > Správa zabezpečení (Security Management)**. Pokud zaškrtnete **Zamčení při nelegálním přihlášení (Locking once illegal login)**, přihlašovací rozhraní se zablokuje, pokud jsou 5x po sobě zadány nesprávné přihlašovací údaje. Ke kameře se pak bude možné přihlásit po 30 minutách nebo po restartu. Pokud zaškrtnete **Spustit email (Trigger Email)**, na přednastavený email budou zasílána oznámení o přihlášení a odhlášení uživatele a zablokování přihlašovacího rozhraní. Také můžete nastavit dobu pro automatické odhlášení uživatele.

#### **Bezpečnost hesla**

Klikněte na záložku **Bezpečnost hesla (Password Security)**. Zde můžete nastavit požadovanou Úroveň hesla (Password Level) a dobu Vypršení platnosti (Expiration Time).

![](_page_17_Picture_0.jpeg)

#### **Úroveň hesla**

- Slabé (Weak): lze použít jakoukoliv kombinaci velkých a malých písmen, číslic a speciálních znaků.
- Střední (Medium): heslo musí mít 8~16 znaků a musí obsahovat znak alespoň ze 2 kategorií: malá písmena, velká písmena, číslice, speciální znaky
- Silné (Strong): heslo musí mít  $8~16$  znaků a musí obsahovat malé písmeno, velké písmeno, číslici a speciální znak

#### **HTTP autorizace**

Klikněte na záložku **Autorizace (Authentication)**. Lze zvolit Základní (Basic), nebo Doklad (Token).

# **4.7 Údržba**

### **4.7.1 Export a import nastavení**

Klikněte na **Nastavení (Config) > Údržba (Maintenance)** > **Záloha & obnovení (Backup & Restore)**.

#### **Import nastavení**

Klikněte na **Procházet (Browse)**, vyberte konfigurační soubor a klikněte na **Importovat nastavení (Import Settings)**.

**Poznámka:** Po kliknutí na **Importovat nastavení** je nutné zadat heslo.

#### **Export nastavení**

Klikněte na **Procházet (Browse)**, určete umístění souboru a klikněte na **Exportovat nastavení (Export Settings)**.

#### **Tovární nastavení**

Klikněte na **Nahrát výchozí (Load Default)**. Můžete zachovat nastavení sítě (Network Config), nastavení zabezpečení (Security Configuration) nebo nastavení obrazu (Image Configuration) zaškrtnutím příslušného políčka.

#### **4.7.2 Restart**

Klikněte na **Nastavení (Config) > Údržba (Maintenance)** > **Restart (Reboot)**. Zde klikněte na **Restart (Reboot)** pro restartování kamery.

**Automatický restart:** Zaškrtněte **Nastavení času (Time Setting)**, zadejte datum a čas, pak klikněte na **Uložit (Save)**.

### **4.7.3 Aktualizace**

Klikněte na **Nastavení (Config) > Údržba (Maintenance)** > **Aktualizovat (Upgrade)**.

![](_page_18_Picture_0.jpeg)

- 1. Klikněte na **Procházet (Browse)** a vyberte aktualizační soubor.
- 2. Klikněte na **Aktualizovat (Upgrade)**.
- 3. Po dokončení aktualizace se kamera automaticky restartuje.

**Upozornění:** Nezavírejte webový prohlížeč a neodpojujte kameru od sítě, dokud není aktualizace dokončena.

### **4.7.4 Operační log**

Klikněte na **Nastavení (Config) > Údržba (Maintenance)** > **Operační log (Operation Log)**. Zadejte Hlavní typ (Main Type), Podtyp (Sub Type), časový úsek a klikněte na **Vyhledat (Search)**. vyhledané logy lze exportovat kliknutím na **Export**.

# **5 Vyhledávání**

# **5.1 Vyhledávání momentek**

Klikněte na **Vyhledávání (Search)**.

**Poznámka:** Pokud ve webovém prohlížeči není nainstalován ovládací prvek Free Live View, nelze vyhledat lokální momentky.

#### **Lokální momentky**

- 1. Zvolte **Obrázek (Picture) > Lokální (Local)**.
- 2. Pomocí kalendáře zvolte den a zadejte časový úsek.
- 3. Klikněte na lupu.
- 4. Momentku zobrazíte dvojklikem na její jméno na pravém panelu.

Pro návrat do předchozího rozhraní klikněte na

#### **Spodní lišta**

![](_page_18_Picture_139.jpeg)

# **5.2 Vyhledávání záznamů**

Klikněte na **Vyhledávání (Search)**.

![](_page_19_Picture_0.jpeg)

**Poznámka:** Pokud ve webovém prohlížeči není nainstalován ovládací prvek Free Live View, nelze vyhledat lokální záznamy.

#### **Lokální záznamy**

- 1. Zvolte **Záznam (Record) > Lokální (Local)**.
- 2. Pomocí kalendáře zvolte den a zadejte časový úsek.
- 3. Klikněte na lupu.
- 4. Záznam přehrajete dvojklikem na jeho jméno na pravém panelu.

#### **Spodní lišta**

![](_page_19_Picture_144.jpeg)

# **Příloha 1: Řešení komplikací**

#### **Zapomenuté heslo**

- A) Heslo uživatele **admin** lze resetovat pomocí bezpečnostních otázek. V přihlašovacím rozhraní klikněte na **Zapomněl/a jsem heslo (Forgot Password)** a zadejte odpovědi na zobrazené otázky.
- B) Hesla ostatních uživatelů mohou být resetována uživatelem **admin**.

#### **Ke kameře se nelze připojit přes webový prohlížeč**

- A) Hardwarový problém. Zkontrolujte síťové kabely a konektory.
- B) IP adresa není platná nebo došlo ke kolizi IP adres. Změňte IP adresu kamery.
- C) Adresa webového portu byla změněna. Kontaktujte správce sítě.
- D) Ignorujte výše uvedené příčiny. Uveďte kameru do továrního nastavení pomocí programu IP-Tool.

#### **IP-Tool kameru nenajde**

A) Program IP-Tool může být blokován antivirovým programem. Vypněte antivirový program a zkuste to znovu.

#### **Nelze stáhnout ovládací prvek ActiveX**

A) ActiveX je blokován webovým prohlížečem. Klikněte na **Nástroje > Možnosti Internetu > Zabezpečení > Vlastní úroveň**. Zde zaškrtněte **Povolit** u všech voleb týkajících se ovládacího prvku ActiveX.

![](_page_20_Picture_0.jpeg)

B) ActiveX je blokován antivirovým programem nebo jiným ovládacím prvkem. Vypněte antivirový program a/nebo odinstalujte ostatní ovládací prvky.

#### **Není slyšet zvuk**

- A) Mikrofon není správně připojen. Odpojte mikrofon a znovu ho připojte.
- B) Zvuk je vypnutý v menu. Zapněte zvuk.

#### **Změna IP adresy kamery pomocí programu IP-Tool**

A) Výchozí IP adresa kamery je **192.168.226.201**. Klikněte na tuto adresu pro zobrazení detailů na pravém panelu. Změňte IP adresu kamery tak, aby se kamera i PC nacházely ve stejné podsíti. Pokud je například IP adresa PC 192.168.1.4, IP adresa kamery musí být 192.168.1.X. Pak zadejte heslo do textového pole a klikněte na **Modify**.

#### **Uvedení kamery do továrního nastavení pomocí programu IP-Tool**

A) Pomocí posuvníku se přesuňte úplně vpravo, kde je uvedena MAC adresa kamery. Klikněte na bílý trojúhelník vedle **Restore IPC Default Configuration** a zadejte MAC adresu kamery. Poté máte 30 sekund na restartování kamery. Po restartování bude kamera v továrním nastavení.